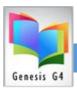

#### How to add the G4 Library Remote Desktop Connection to your workstation.

*Making this connection does require administrative permission* to allow the addition of the **Terminal Service** Remote Desktop Connection to be <u>added to the library staff computer Desktop</u>.

- Step 1 Add new RDP user logons
  - Repeat this procedure for all computer sign-on accounts and for all physical computers at site
    that are setup to access G4. This can be accomplished in two ways; the following procedure can
    be added to each library program users' desktop or a completed desktop connection once setup
    can be copied to the All Users Network folder or the connection can be copied to any individual
    network user's desktop folder.
- Library Remote Desktop set-up information for Windows 10 computers
  - How to create this Start Icon is simple, for a Windows computer. Starting with the

Desktop; click upon

RDP, windows will open an access screen showing the Remote Desktop Connection Desktop

App. Expand the Remote Desktop Connection to show all needed Tabs by clicking on Show

Options as shown below.

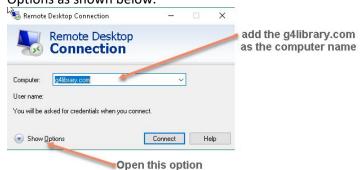

#### Setup the "General Tab"

Modify as directed

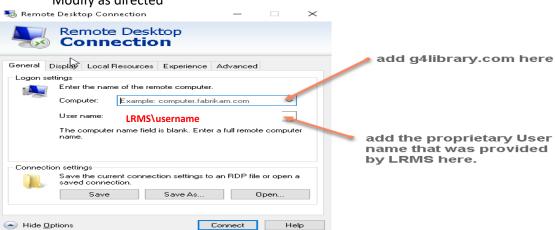

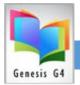

 Modifying the Start Icon: To Edit the Icon simply do a Right Click (you will need administrative Permission to do so, if modifying this connection see the note regarding Username and Password.

#### **Step 2 Set up Option Tabs**

### Setup the "Display Tab"

Create as shown

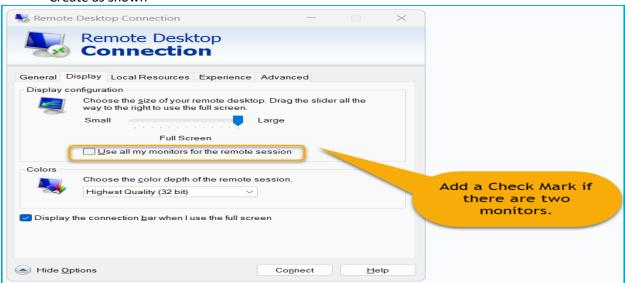

## Setup the "Local Resources Tab"

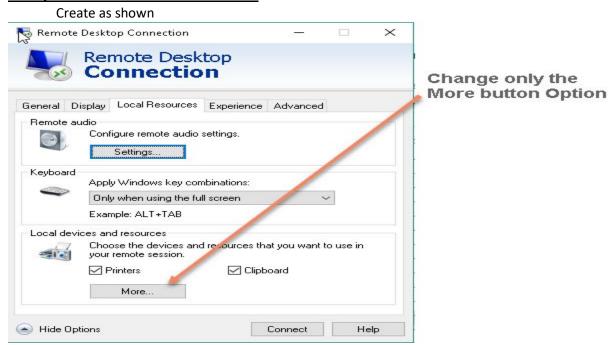

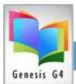

## Setup the "More button"

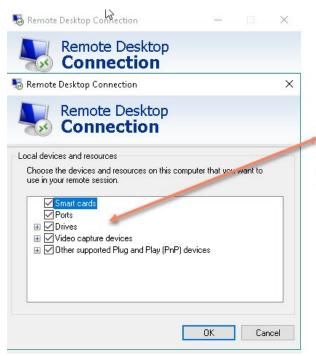

Select all shown by placing a Chk mark in each option box, and clock OK when done.

# Review the "Experience Tab"

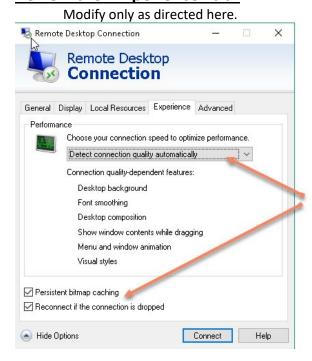

For best results use Detect connection quality automatically, accept the defaults as shown.

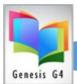

# **Setup the "Advanced Tab"**

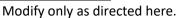

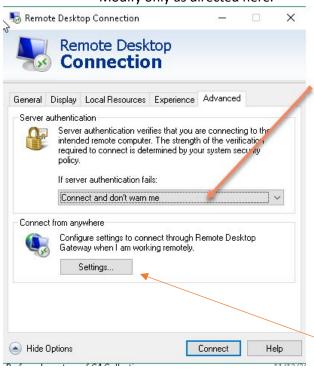

Select Connect don't warm me for this option, make no other change.

Return to the General Tab and save this RDP connection to the Desktop.

Open Settings and select Do not use an RD Gateway server

## **General Tab - SAVE AS to Desktop**

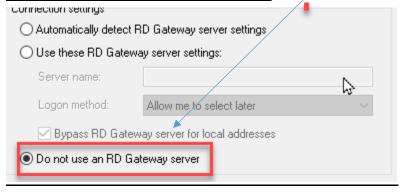

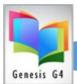

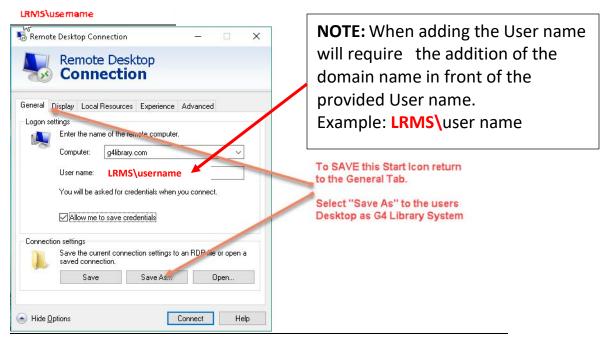

### NOTE: When multiple Network Users will require access

Copy this icon to their user's folder and recheck all settings.

## Next: PRINTING by TerminalWorks, add this to your workstation.

Add the TSPrint software to activate printing services over the Remote Desktop Connection.

Click the link below to download from the LRMS website:

**TSPRINT** software link

# TSPrint for Windows PDF Instructions (See Pages 4 & 5)

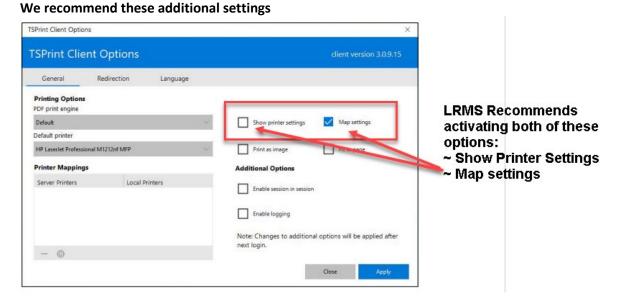

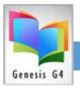

## **Next:**

# **G4 Advanced Settings set-up**

Using the G4 Main Menu select Advanced Settings, then select Printer Settings. G4 will attempt to locate the printer or printers that the TSPrint recognizes. The first time you access this area it may take a few moments for your printers to be found, if not found the first time of your attempt, close and try again. G4 will show the Retrieving message, if the four printer fields are empty click the down arrow in each field to see if printers appear. Select your printer fill in all four printer fields and remember to SAVE your choices.

G4 allows for the use of multiple printers for different application printing (Example: A Receipt Printer for printing a Paper Receipt, or a non-shared printer to avoid others from printing over your Barcode Label stock.)

# Label Printing, add this to your workstation

Add the Code 39 Barcode font from the LRMS Website to allow the printing of Barcode labels. G4 requires the use of this font in the printing of Collection and Dummy Labels click the link below to load this font.

LINK:

G4/G3 - 3 of 9 Barcode Font Download3

Should you have any questions please contact our support team for assistance at 877-700-5767 or email support@lrms.com